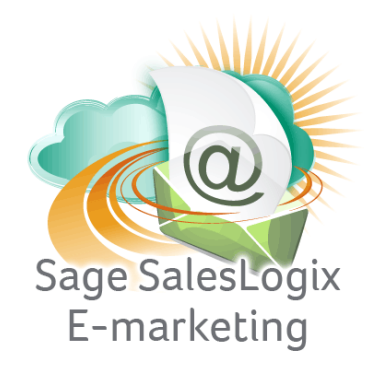

## **Sage SalesLogix E-marketing Quick Start Guide To:**

## **Email Blast Results**

This Quick Start Guide takes you through accessing and retrieving your email blast results in Sage SalesLogix Web Client.

1. Click on the E-Marketing button on the left hand side in SalesLogix. Click on the Email Blast Results tab at the top:

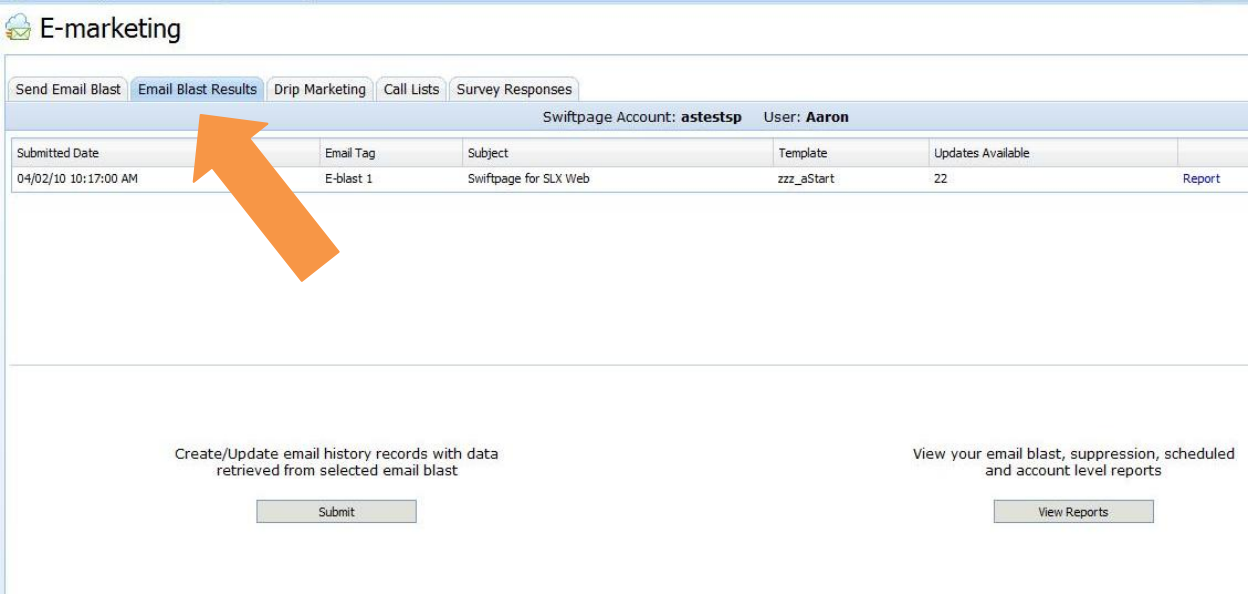

2. Here you should see a list of recent email blasts that have updates (new scores) that are waiting to be written. You can select the email blast that you want to update scores for and click the Submit button. This will create/update email history records with information such as opens, clicks, bounces, opt-outs, etc. for each of your contacts. \*Note: scores take 24 hours from the time of your email blast to become available for writing to SalesLogix.

3. You can also click View Reports to be taken online to your Reports page. Here you can view graphical representations of your email blasts, view scheduled emails, access your suppression list and view account level reports.